2015年〔平成27年〕2月1日〔日曜日〕 東 京 税 理 士 界 (第三種郵便物認可) Volume No.697【22】

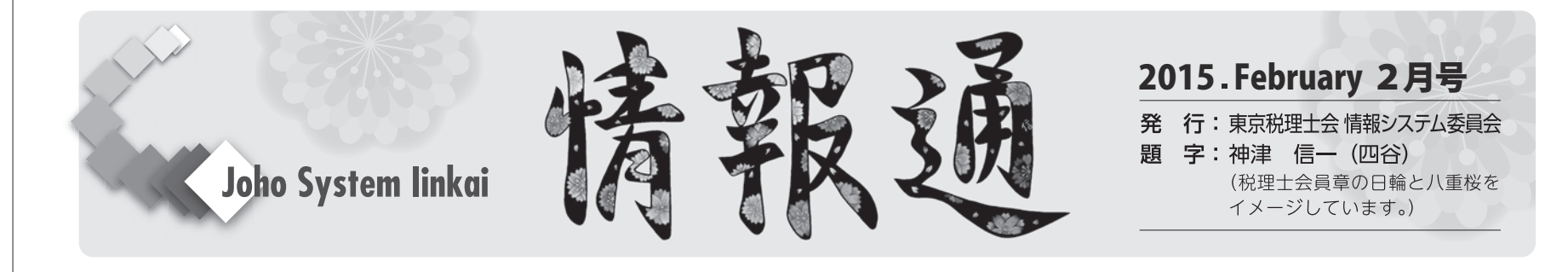

# **情報システム委員会委員 木南 確定申告書等作成コーナーを利用して代理送信にチャレンジしてみよう!**

新年を迎えると、国税庁のホームページ上の確定申告書等作成コーナー が新年度版にリニューアルされます。このリニューアルは年度の変更や税 法改正の対応のみならず、操作面の改良も施されており、税理士が代理送 信で利用する場面でも役に立つツールであると思います。

平成26年分の確定申告書等作成コーナーは、主に以下のような機能が追 加されました。

①エクセルを使って配当所得の集計をすることが出来るようになった ②タブレット端末で申告書等の作成が可能になった(残念ながら電子申

告は出来ない)

③消費税率が3%を除く複数税率に対応した

④その他操作画面の見直しを行った

それでは実際の申告手順を確認します。

(Windows XPはサポートが終了したので、推奨環境から除かれてい ます。)

(電子証明書及びカードリーダライタの取得、設定がまだお済みでない方 は、日税連HPから取得方法等ご確認下さい。(http://www.nichizeiren.or. jp/taxaccount/faq\_ninshoqa.html))

- 2. 画面上、右のアイコンが表示されている場合、4平成26年分事前準備セットアップ 事前準備が完了していないので必ずセットアップを行って下さい。全 てチェックが付いたら次の画面に進みます。
- 3.作成コーナーなどで「このページは表示できません」のメッセージ が出た場合、暗号化通信の変更が必要となります。下記手順で変更を 行って下さい。

#### 1.申告方法の選択

「確定申告書等作成コーナー(https://www.keisan.nta.go.jp/h26/ta\_top. htm#bsctrl)」を開きます。

> ←トップ画面のこのボタンをクリック して作成を開始します。提出方法を聞 かれますのでe-Taxを選択します。

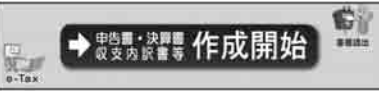

2.確認事項(準備編)

e-Taxを選択すると、次画面で利用環境確認事項がありますので、チェ ックをして下さい。

## **!注意ポイント!**

1.昨年、同コーナーをお使いになった方も、利用環境の確認を行って 下さい。

入力作業が終わると送信準備(送信前の申告内容確認画面)において、 申告書の内容を保存、確認、印刷することが出来ます。

Internet Explorerを開き、ツール→インターネットオプション→ 詳細設定タブ→「セキュリティの項目のTLS1.0を使用する」にチェ ックを付けます。

### 3.確認事項(登録編)

利用者識別番号の有無を聞かれますので、選んでください。

電子申告をするためには、原則的に納税者の方の利用者識別番号と暗証 番号が必要となりますが、最低限、納税者の利用者識別番号がわかってい れば税理士による代理送信は可能となります。この時に利用者識別番号を 入力した後、暗証番号欄は空欄のまま、その下の「申告書の作成を行う」 にチェックを付けることで先に進むことができます。

e-Tax $\uparrow$  -  $\downarrow \sim$   $\sim$   $\downarrow$  (http://www.e-tax.nta.go.jp/download/e-taxSoft DownLoad.htm)から <del>Detaily Pick 2025 Alt 24-5(exet) は: #52.1M81</del> こ をクリックし てインストールをしていきます。インストール後、ソフトが起動しますが 追加インストールを選び、「申請-税理士法関係」にチェックを入れてイ ンストールボタンを押して下さい。ソフトを起動させると新規データ作成 の画面が出てきます。

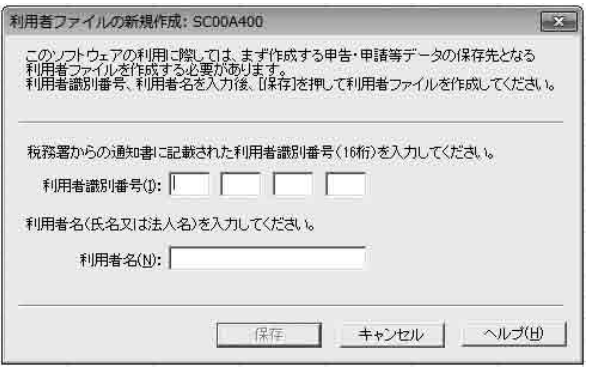

利用者識別番号のない方は、新規に開始届出書を提出することになりま す。利用者識別番号は即時に取得できますので、開始届出書を作成しまし ょう。

開始届出は順次画面通りに入力していきますが、暗証番号等を入力する 画面の一番下に「税理士等の方が代理送信される場合~」にチェックを付 けて氏名、電話番号を入力することを忘れないようにして下さい。

#### **!注意ポイント!**

納税者の利用者識別番号がわかれば、暗証番号を失念していても税理 士による代理送信は可能です。暗証番号が分からないからといって開始 届出書を再度提出してしまうと、過去の申告履歴は無くなってしまいま す。ひとまず代理送信で申告を完了した後、時間のあるときに変更届出 書を提出することで暗証番号は再設定できますから、慌てて開始届出書 を再提出しないようにしましょう。

# 4.申告書の選択をする

申告書の選択画面が出てきますので、書式を選択して入力作業を進めま す。

ここからの作業は実際の申告書のフォームにステップバイステップで入 力作業をすることになりますので、説明は割愛いたします。

#### 5.送信準備(送信前の申告内容確認)

まず、入力データを保存して下さい。印刷やこの後の送信段階でエラー が出てしまい、はじめから入力することを避けるためです。

入力した申告書の内容を確認、印刷するためにはAdobe Readerが必要 です。この段階でパソコンにインストールしていなかったとしても、この 画面内でインストールをすることが可能です。申告書の内容を確認して、 印刷したら入力データを保存するボタンを押してパソコンにデータ保存し て下さい。

先に進みたいところですがここでいったん作業は終了です。

作業を終了した理由は、申告書作成コーナーでは税理士法第30条、33条 の2の書面を作成することが出来ないためです。郵送で送ることも可能で すが、今回は電子データでこれらの書類を送信するために、違うソフトで これらの書面を作成します。

#### 6.税理士法第30条及び33条の2の書面をXMLデータで作成

電子申告で書面を送るためにはXMLファイルという形式にしなくては なりません。フォームが用意されているソフトは国税庁のe-Taxソフトで す。

> ←税理士の利用者識別 番号と氏名を入力し保 存ボタンを押します。 作成メニューボタンの 添付書類を選び、右下 の新規作成を押すと税 理士法関係の書面が選 択できます。必要な書 類を選び、入力後、作 成完了ボタンを押す と、添付書類一覧に作 成した書面が出てきま

す。右下の mmual ボタンを押してXML形式での保存を行います。

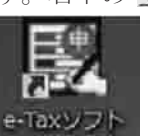

源泉微収票? 入力された#<br>このまま運動

このソフトで必要な納税者の税理士法第30条、33条の2の 書面をいくつも作ることが可能ですから、次回からデスクト ップ上のe-Taxソフトアイコンをクリックして必要な納税者 の税理士法第30条、33条の2の書面データを作りましょう。

# 7.送信準備(利用者識別番号の入力)

確定申告書等作成コーナーへ戻ります。送信準備段階で保存した申告書 の作成データを開きますが、作成コーナー(トップ画面)の作成再開ボタ ンから保存ファイルを読み込んで下さい。保存をかけた画面に戻りますか ら、次へ進みます。納税者の利用者識別番号を入力し、その下に税理士等 に関する入力欄がありますから、添付する書面にチェックを忘れないよう にして、その他の必要事項を記入して下さい。この画面の税理士の利用者 識別番号が入力されることで代理送信であることを判断するようになって いるようです。

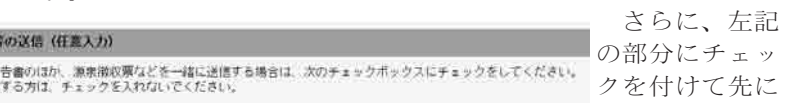

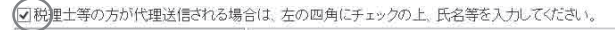

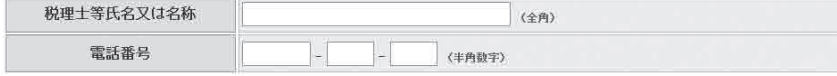

進 み ま す。IC [c] 支払者から電子交付 (xmlチータ) を受けた源泉徴収厚などを一緒に送信する。 カードの準備を して入力終了ボタンを押して下さい。添付するデータの選択画面が出てき ますので、e-Taxソフトで作成したXMLファイルを添付して先に進みま す。 8.申告書等送信 認証局サービス名が「日税連 税理士用電子証明書」となっていると思 います。次へボタンを押してICカードのPINコードを入力します。内容確 認して次へボタンを押して下さい。送信画面が表示されますので税理士の 利用者識別番号と暗証番号(PINコードではない)を入力して送信完了で す。 送信完了後、受信通知の確認画面が表示されますので保存印刷をかけて 下さい。受信通知はトップ画面のメッセージボックスからも確認出来ます。

## 9.最後に

確定申告書等作成コーナーはやさしい操作画面を採用していますが、出 来ないこともあります。e-Taxソフトを部分的に組み合わせることで不足 部分は補えます。

ぜひチャレンジしてみて下さい!